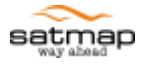

# v1.5.9193 Software Update

Version 1.0

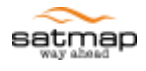

# **Table of Contents**

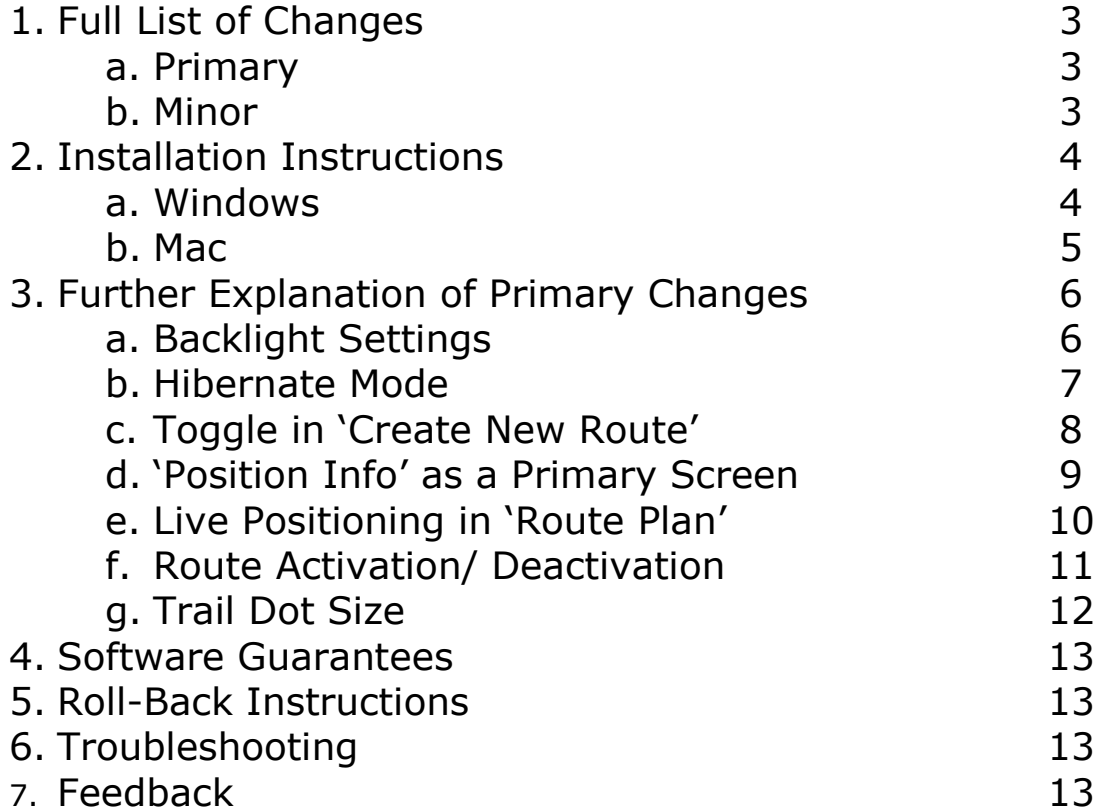

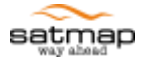

# **1.Full List of Changes**

#### **1a. Primary**

- 1. Change in 'Backlight' settings to represent the action of changing between the 'Sunlight Filter' / 'Red Filter' / 'Normal' modes.
- 2. Removal of the hibernate mode setting in 'Advanced Power Control', and inclusion of hibernate controls in the 'Power off?' menu access via the on/off button.
- 3. Inclusion of the 'toggle' feature in 'Create New Route'. Available via the main menu>routes menu>create new route>'top left side button'.
- 4. Adding the 'position info' screen to the primary screens for easier access to the 'map packs'. This appears immediately after the 'GPS Map'/'Planning' screens.
- 5. Implemented a live blue spot in the 'route plan'. When the route is active, the 'route plan' screen updates every 2 seconds to show the progress along the route against the elevation profile.
- 6. Change in 'Routes' Menu to represent the action of deactivating a route (when a route is activated).
- 7. Trail dot size control have been moved from the 'Position Info' screen and is now controlled via main menu>settings>screen data options>trail.

#### **1b. Minor**

- 1. Discharge profile for battery life indicator has been adjusted to provide a more gradual decline in reported battery drain for the Lipol battery.
- 2. Trip log behaviour when stopped data is no longer committed to the RAW.gpx file when trip log is paused.
- 3. Inclusion of revision of software version number on the 'About' screen (1.5.9193 instead of 1.500) and other changes.
- 4. Made 'position info' screen identical in 'gps map' and 'planning' mode.
- 5. Removal of settings deemed to be detrimental to the user experience (ex. Screen Always Off).
- 6. Inclusion of 'Peru PSAD56 21N' projection as a 'position display format' with extended boundaries to cover Guyana. (Extended bounds West to -61.5 and South to 1.1N.)
- 7. Change of format in 'Position Info' screen (in the area with the orange background) from 'degrees minutes seconds', to 'degrees decimal'.
- 8. Data box defaults changed to include 'trip time'.

**PLEASE NOTE -** The language packs have not yet been updated for the new text; the new text may only be available in English depending on its location.

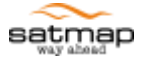

#### **2. Installation Instructions**

**Make sure that the hibernate mode is turned to 'off' before proceeding – this can be changed via the main menu > settings > advanced power control > hibernate timeout > 'off'. Please also make sure to remove any SD cards from the device.**

The installation instructions vary slightly depending on the operating system you are using. Please use the appropriate instructions below.

#### **2a. Windows**

The Active10 can be updated automatically through the SatSync program by turning the Active10 device on, then connecting to your PC via the USB cable. Once SatSYNC is opened you should be automatically prompted that there is a software update available. If this message does not appear please go to the 'Help' menu > 'Check for Active10 updates'. Select the 'upgrade' option and then follow the on screen instructions. **DO NOT INTERUPT THE UPDATE PROCEDURE – THIS CAN RESULT IN TERMINAL FAILURE.** 

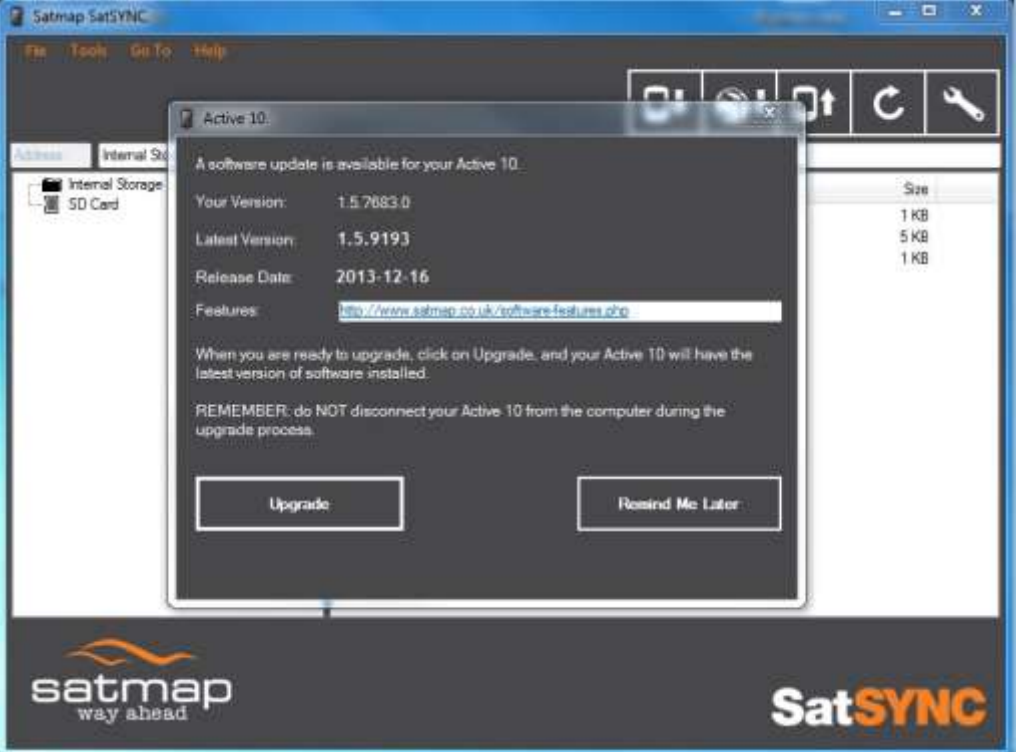

Figure 01– The update message in Windows SatSync

Once the process is complete turn the Active10 device off, then on again and the new software should be running. This can be checked on the Active10 via the main menu> settings> about, which should display the version number as 1.5.9193 (platform 21). If the software version (1.5.9193) is displaying correctly but the platform version is not please see the Troubleshooting section. If any warning messages appear please see the Troubleshooting section of this guide.

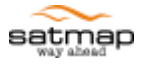

#### **2b. Mac**

The Active10 can be updated automatically through the SatSync program by turning the Active10 device on, then connecting to your MAC via the USB cable. Once SatSYNC is opened you should be automatically prompted that there is a software update available. If this message does not appear please go to the 'SatSync' menu > 'Check online for updates'. Select the 'upgrade' option and then follow the on screen instructions. **DO NOT INTERUPT THE UPDATE PROCEDURE – THIS CAN RESULT IN TERMINAL FAILURE.** 

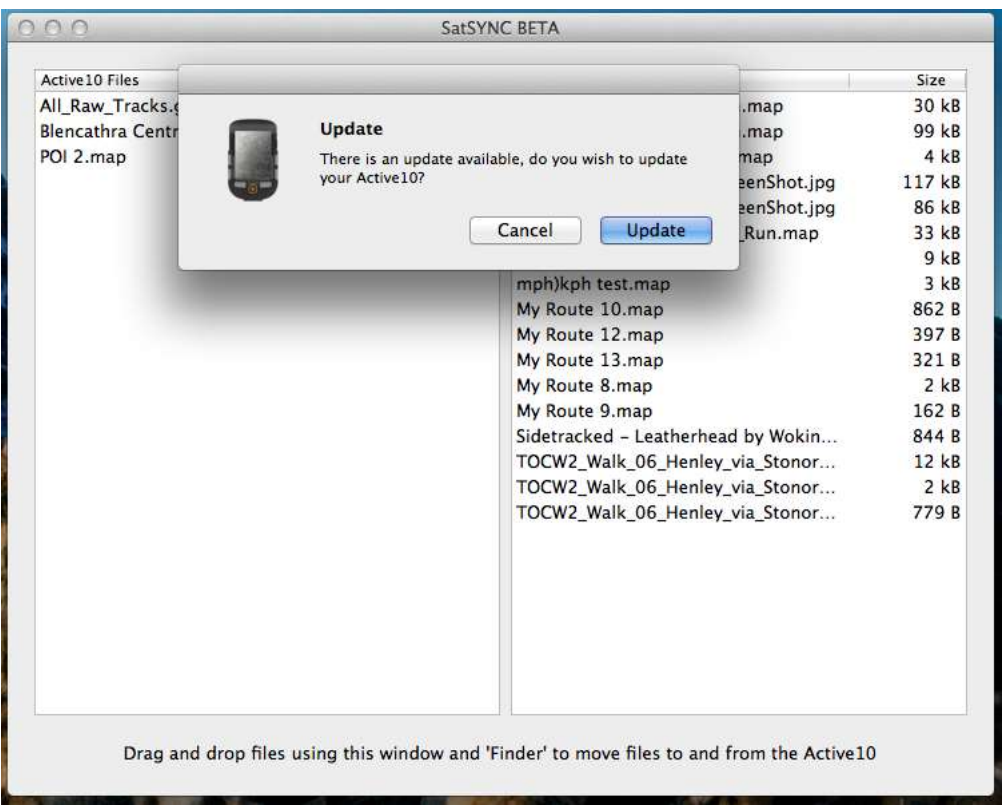

Figure 02 – Update menu in Mac SatSync

Once the process is complete turn the Active10 device off, then on again and the new software should be running. This can be checked on the Active10 via the main menu> settings> about, which should display the version number as 1.5.9193 (platform 21). If the software version (1.5.9193) is displaying correctly but the platform version is not please see the Troubleshooting section.

If you receive a message stating that your unit is in recovery mode after restarting it, please do the following:

- 1. Connect your Active 10 to your Mac via the USB cable
- 2. Click on the 'SatSYNC' menu
- 3. Click 'Re-install Active 10 Software'

If warning messages continue to appear please see the Troubleshooting section of this guide.

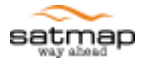

# **3.Further Explanation of Primary Changes**

## **A) Backlight Settings**

In the backlight settings menu (accessed via the main menu> settings > backlight) the backlight controls now better reflect the action of activating the next available mode. Figure 03 below shows the three available options for the backlight filters.

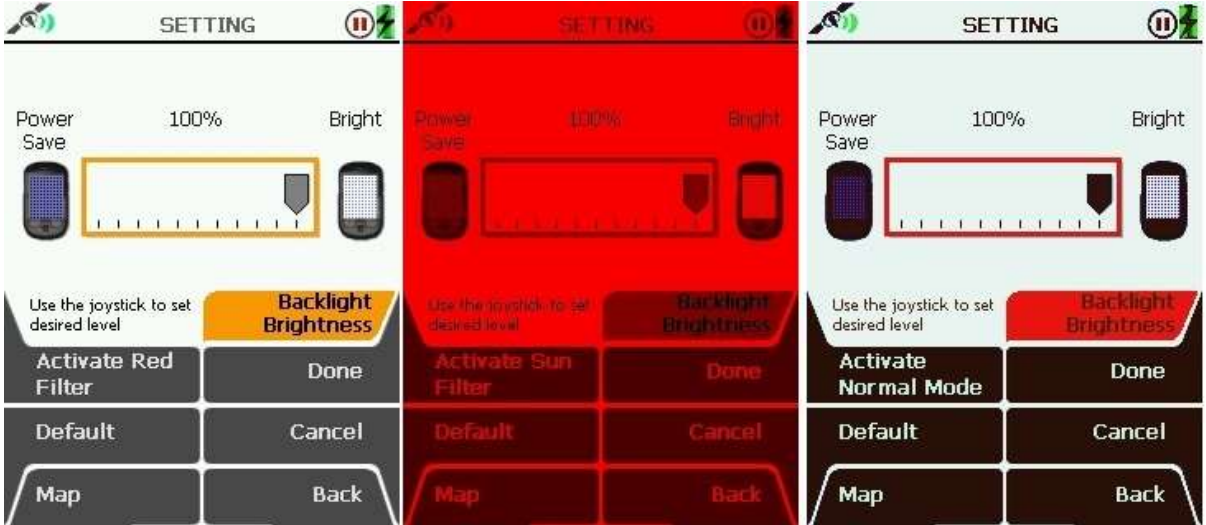

Figure 03: The normal mode (left), the red filter (centre) and sunlight filter (right).

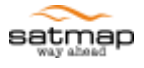

#### **B) Hibernate Mode**

The controls for the hibernate mode no longer appear in the advanced power control settings and are instead within the menu used to power the device off. Both new menus are shown below in figure 04.

|                                        | <b>SETTING</b>                          |                                                                                                    | satmap                       |
|----------------------------------------|-----------------------------------------|----------------------------------------------------------------------------------------------------|------------------------------|
| <b>Power Saving Mode</b>               | Normal                                  |                                                                                                    | Power Off?                   |
| GPS map screen<br>updates every second | <b>Advanced</b><br><b>Power Control</b> | Power Off - complete power<br>down. Data will be saved.<br>sleep mode for a fast restart.<br>Data will be saved. | Hibernate (Time) - low power |
| <b>Next</b>                            | Done                                    | Hibernate 1<br>hour                                                                                              | <b>Hibernate 2</b><br>hours  |
| <b>Default</b>                         | Cancel                                  | Hibernate 3<br>hours                                                                                             | <b>Hibernate 4</b><br>hours  |
| Map                                    | Back                                    | No                                                                                                    | Yes                          |

Figure 04: The new advanced power control menu screen (left) and the new power off menu (right).

The power off menu is accessed the same way as before (via the power button on the top right hand side of the Active10). The 'Yes' command with turn the device off, and the 'No' command will return to the previous menu. You can now use the side buttons to choose the length of time the Active10 remains in hibernate mode between 1 and 4 hours.

The hibernate mode allows the device to enter a low power mode whilst still maintaining a satellite lock (satellite lock will take between 1-10 seconds to be recovered); however the trip log is suspended and the screen is turned off. This can be particularly useful for drinks / lunch stops where satellite acquisition is desired immediately after this period. To turn the device back on again after the hibernate mode press the on/off button.

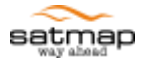

## **C) Toggle in 'Create New Route'**

We have now added the ability to toggle the mapping data when creating a route. This can be especially useful when planning and editing routes that would utilize different style of mapping. You can access the 'create a route' screen via the main menu > routes menu > create new route.

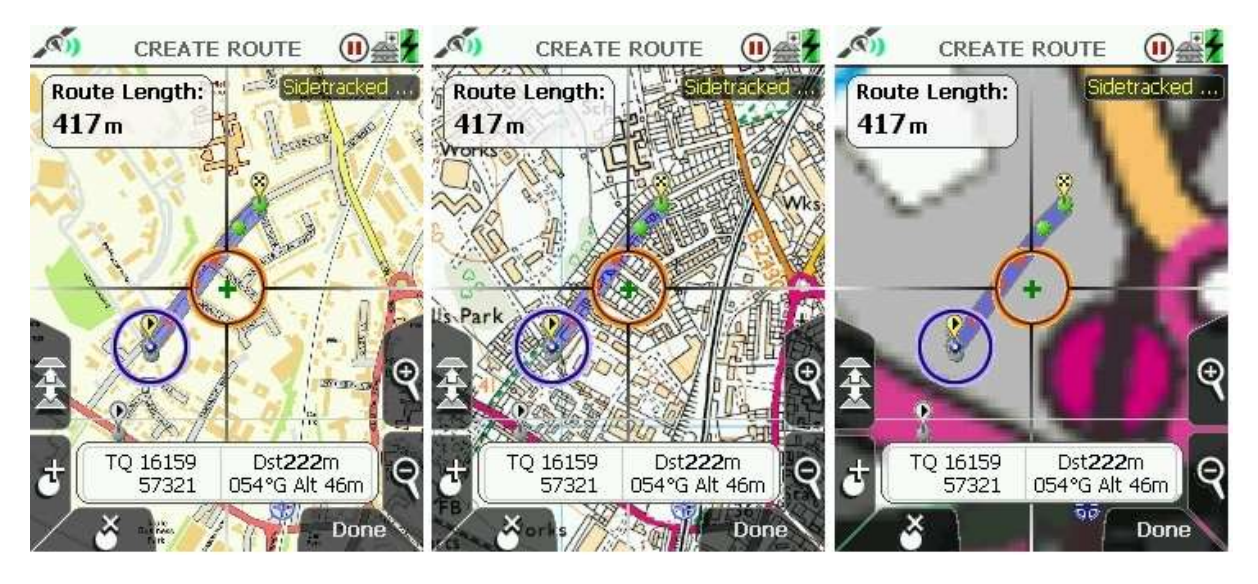

Figure 05 – Showing the 1.10K (left), 1.25k (center) and base mapping (right) in the create route menu.

The position of the toggle function is the same as with the other mapping screens (top left hand side button), however the 'add waypoint' and 'delete waypoint' buttons have moved down and around one place occupying the lower left side button, and front left side buttons respectively. All other buttons function the same as the previous software.

PLEASE NOTE: A map card with the toggleable mapping function enabled is required for this feature. If you do not have toggleable mapping there may be an upgrade service available - please contact [sales@satmap.com](mailto:sales@satmap.com) for details.

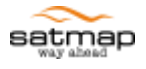

## **D) 'Position Info' as Primary Screen**

We have now added the 'position info' screen as one of the primary screen meaning that it can be accessed via the page scrolling button (front right button). This is located immediately after the GPS Map / Planning screen.

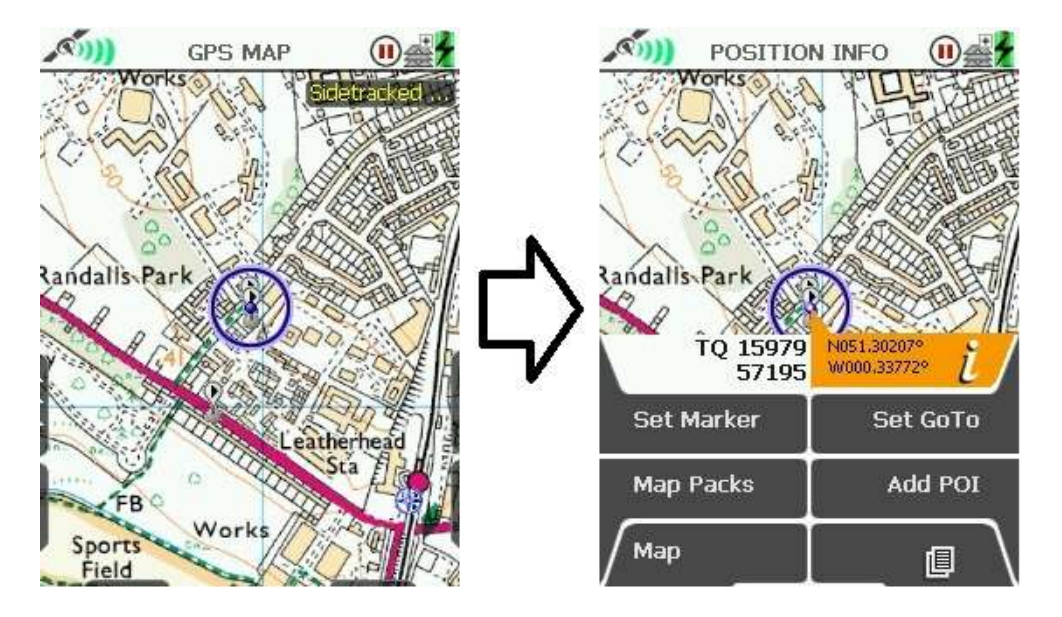

Figure 06 – The GPS map screen (left) is now followed by the 'Position info' screen (right).

This change brings easier access to the 'map packs' option as well as the 'Set Marker' and 'Set GoTo' that were previously only available via depressing the joystick; this option is still available.

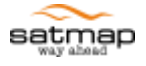

## **E) Live Positioning in 'Route Plan'**

We have now included updates to your position on the 'Route Plan' screen. The 'Route Plan' can be accessed via the main menu > routes menu > 'choose the route you wish to view' > edit > profile >. Your current position is displayed using a blue dot instead of the green dots that resemble a waypoint on the route. The position indicator will update as you pass the next waypoint on the route and is set to refresh every 2 seconds.

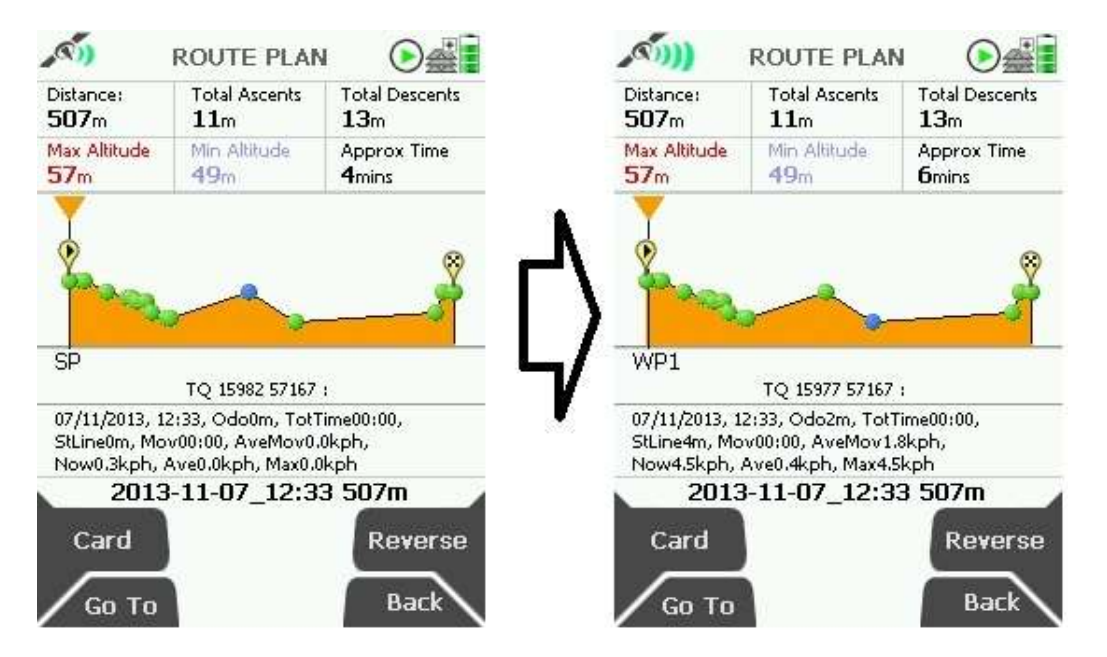

Figure 07 – On the left the position indicator (blue dot) is positioned centrally, as the walk continues the position indicator moved along the route line to the next indicated waypoint.

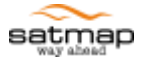

#### **F) Route Activation / Deactivation**

The labels used to deactivate the route have now changed to make it clearer which action is being completed.

|                                                                                                    | ROUTES MENU                         |                            |                                                                                                    | <b>ROUTES MENU</b>                  |                            |
|----------------------------------------------------------------------------------------------------|-------------------------------------|----------------------------|----------------------------------------------------------------------------------------------------|-------------------------------------|----------------------------|
| SD Card<br>2012-03-25 0914 144km<br>2013-05-09 10:52 58<br>2013-11-07_12:33 507m<br>Caesars Camp Enduran<br>mph)kph test<br>My Route 10<br>My Route 12 |                                     |                            | SD Card<br>2012-03-25 0914 144km<br>2013-05-09_10:52 58<br>2013-11-07_12:33 507m<br>Caesars Camp Enduran<br>mph)kph test<br>My Route 10<br>My Route 12 |                                     |                            |
|                                                                                                    | My Route 8<br>My Route <sup>9</sup> |                            |                                                                                                    | My Route 8<br>My Route <sup>9</sup> |                            |
| Edit                                                                                                    |                                     | <b>Deactivate</b><br>Route | <b>Cdit</b>                                                                                                    |                                     | <b>Activate</b>            |
| View                                                                                                    |                                     | <b>Create New</b><br>Route | View                                                                                                    |                                     | <b>Create New</b><br>Route |
| Map                                                                                                    |                                     | <b>Back</b>                | Map                                                                                                    |                                     | <b>Back</b>                |

Figure 08 – The Active10 showing a route activated (left) and no route activated (right).

Looking at figure 08 - on the left a route is active which is shown by the tick next to the route name, and the new option to 'deactivate route'. On the right there is no route activated and therefore the corresponding button allows you to activate the highlighted route.

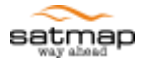

#### **G) Trail Dot Size**

The controls for the trail dot size have now been moved to the main settings menu from the 'Position info' screen. They are located via main menu > settings > screen data options > trail, and the options are 'trail on', 'trail small', and 'trail off' where 'trail on' is the default. 'Trail on' also represents the largest trail dot size available. The available sizes are unchanged.

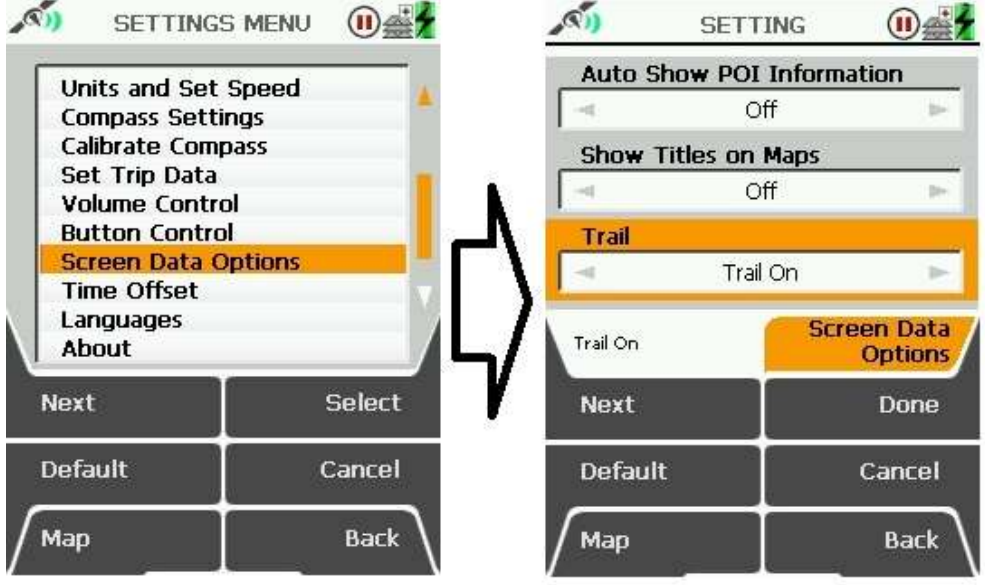

Figure 09 – The screen data options can be selected from the setting menu (left), and the trai options are third down within this menu (right).

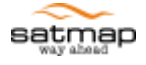

## **4.Software Guarantees**

Warranties only apply to Hardware products: no warranties are provided for the Software. For more information please visit our website and warranty information [\(http://www.satmap.co.uk/warranty.php\)](http://www.satmap.co.uk/warranty.php).

# **5.Roll-Back Instructions**

If for any reason you would like to revert back to the previous version of software for the Active10 you can do so using the instructions on our website via the following link, [http://www.satmap.com/download-active10-beta-software.php.](http://www.satmap.com/download-active10-beta-software.php)

# **6.Troubleshooting**

If the software version is displaying correctly, but the platform version is not. The software and platform versions are independent of each other and this update is not designed to update the platform version (latest version is platform 21). In order to update the platform version you would need to purchase a platform update card via our website. The latest platform is required to use a number of features in the v1.5 software, for more information please visit

[http://www.satmap.co.uk/ukstore/index.php?cPath=172\\_152.](http://www.satmap.co.uk/ukstore/index.php?cPath=172_152)

I cannot install SatSync. If you are experiencing any difficulties installing the SatSync please contact our technical support department via e-mail [\(techsupport@satmap.com\)](mailto:techsupport@satmap.com) and let them know the operating system (and version number if applicable) you are using.

Other issues. If you are experiencing any difficulties with the new software please contact our technical support department via e-mail [\(techsupport@satmap.com\)](mailto:techsupport@satmap.com).

# **7.Feedback**

We are always keen to hear any feedback about our software and we would recommend e-mailing this information to our technical support department [\(techsupport@satmap.com](mailto:techsupport@satmap.com)) with the subject 'New Software Feedback'.